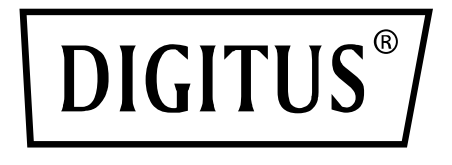

# **TARJETA SNMP Y WEB PARA SISTEMAS DE SAI DIGITUS ONLINE**

**Guía rápida para la instalación**

DN-170100-1

Para DN-170093-96 / DN-170106-07

# **1. Vista general**

La tarjeta SNMP de Digitus soporta los protocolos SNMPv1/v2 y v3, ofrece una alarma por correo electrónico, eventos históricos y el almacenamiento de datos históricos.

### **2. Funciones**

- Compatible con diferentes sistemas operativos (Windows, Mac, Linux)
- Permite supervisar el SAI de forma remota a través de la red
- Posibilidad de realizar una interfaz de usuario basada en la web
- Compatible con alarmas por correo electrónico
- Gestión de múltiples autorizaciones de usuario
- Compatible con DHCP
- Soporta autocomprobación remota, apagado y reinicio de funciones de SAI (requiere la compatibilidad con el SAI)
- Soporte tareas planificadas (autocomprobación temporizada, encendido y apagado)
- Eventos históricos y funciones para el almacenamiento de datos históricos
- Posibilidad de ejecutar la vigilancia y gestión remota vía HTTP, SNMP, Modbus TCP/IP
- Gestión completa de eventos del dispositivo (incluyendo registro y notificación de eventos)

## **3. Características**

- 1. Métodos de interconexión: LAN basada en IP, WAN, Internet, Ethernet inalámbrico, etc.
- 2. Gestión segura, confidencial y fiable de derechos de usuario
- 3. Compatible con la configuración de páginas web
- 4. Soporta la función para tareas planificadas, permite configurar el encendido/apagado planificado del SAI, la descarga planificada de baterías, etc.
- 5. Soporta el almacenamiento de 50.000 datos históricos y 50.000 registros de eventos históricos
- 6. Reloj de sistema incorporado con una vida útil extremadamente larga, soporta la medición de tiempo automatiza para la sincronización de tiempo
- 7. Compatible con SNMP V1/V2/V3, HTTP, Modbus TCP/IP y otros protocolos de red
- 8. Compatible con IPV6

# **4. Contenido del embalaje**

- Tarjeta SNMP DIGITUS®
- Guía rápida para la instalación

# **5. Interfaz de red**

Interfaz Ethernet RJ45 10/100M para la conexión al conmutador

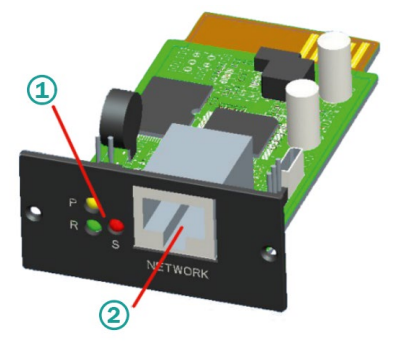

1 Indicador de estado 2 Interfaz de red

### **5.1 Definición de las luces de control**

- Indicador de funcionamiento amarillo (Power), encendido siempre
- Indicador de estado rojo (Status), apagado durante el funcionamiento normal, encendido en caso de fallo
- Indicador de funcionamiento verde (Run), parpadea cuando el programa funciona con normalidad

### **5.2 Instalación y conexión**

- Inserte la tarjeta SNMP en la ranura prevista al efecto en el SAI (Intelligent Slot).
- Conecte la tarjeta SNMP con el ordenador mediante un cable de red

## **6. Instalación y uso de SNMP-Tool**

### **Descargue los archivos de instalación de**

[https://de.assmann.shop/en/Network-and-Server-](https://de.assmann.shop/en/Network-and-Server-Cabinets/Power-Supply/Uninterruptible-Power-Supply-UPS/Accessories/SNMP-WEB-Card)[Cabinets/Power-Supply/Uninterruptible-Power-Supply-](https://de.assmann.shop/en/Network-and-Server-Cabinets/Power-Supply/Uninterruptible-Power-Supply-UPS/Accessories/SNMP-WEB-Card)[UPS/Accessories/SNMP-WEB-Card](https://de.assmann.shop/en/Network-and-Server-Cabinets/Power-Supply/Uninterruptible-Power-Supply-UPS/Accessories/SNMP-WEB-Card) 

y ejecute «SNMP\_Tool\_20xxxxxx\_V1.x.x.exe» para iniciar la instalación del software. Después de la instalación podrá encontrar el icono del software en «Inicio-Todos los programas-SNMP\_Tool».

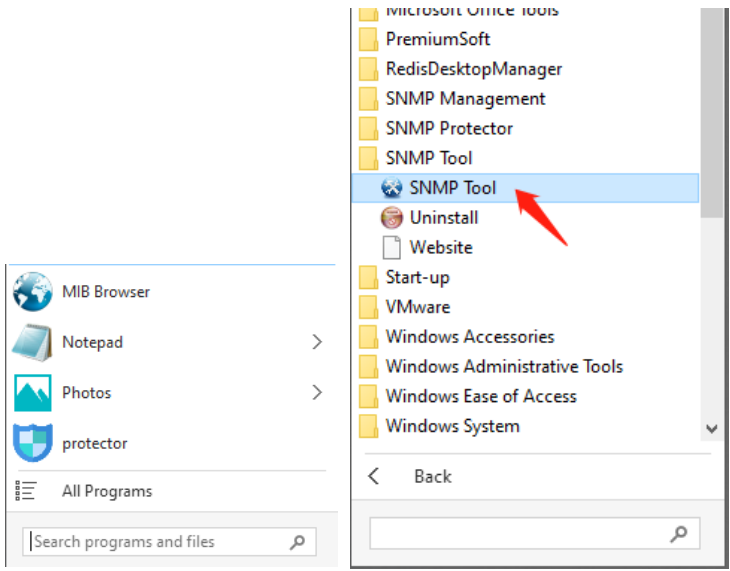

### **Búsqueda de la dirección IP del dispositivo: Busque la dirección IP de la tarjeta SNMP con el «SNMP-Tool» instalado.**

- 1. Haga clic en «Buscar dispositivos».
- 2. Seleccione la conexión de red actual y haga clic en «Actualizar» para consultar la IP de la tarjeta SNMP en la LAN.

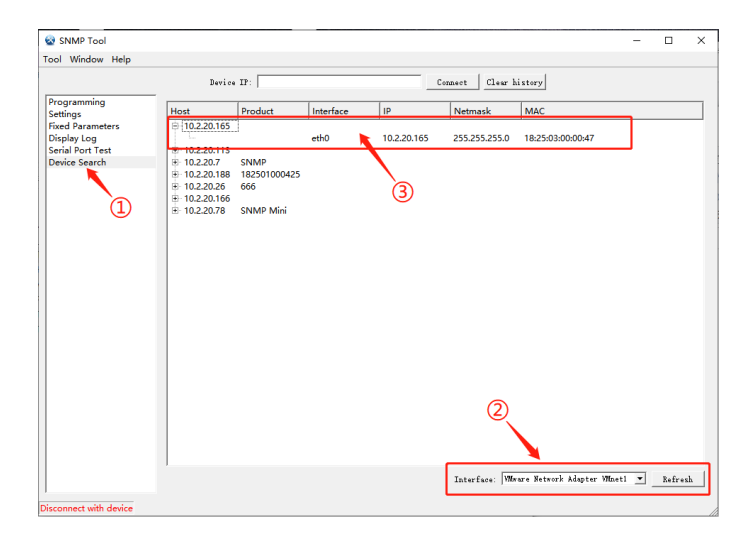

### **7. Registro en la web**

Conecte el PC y la tarjeta SNMP con el router y utilice SNMP\_Tool para buscar la dirección IP. Introduzca la dirección IP en el navegador para registrarse en el sistema de vigilancia SNMP.

**Nota:** Antes de registrarse, modifique la dirección IP del PC y asegúrese de que la dirección IP del PC y la dirección IP de la tarjeta SNMP se encuentran en el mismo segmento de red.

### **Cuenta estándar: admin Contraseña estándar: admin**

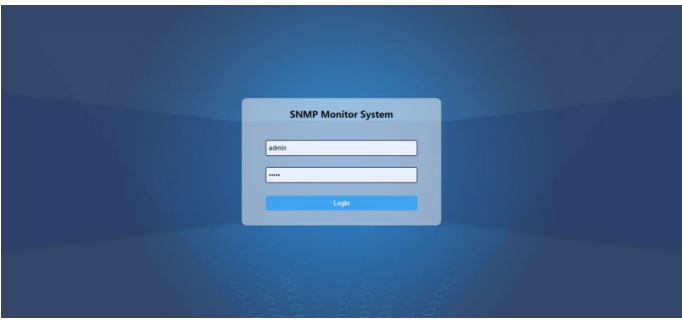

Una vez que se haya registrado correctamente, se muestra la siguiente pantalla principal y puede hacer clic en el menú, en el lado izquierdo, para configurar las funciones correspondientes.

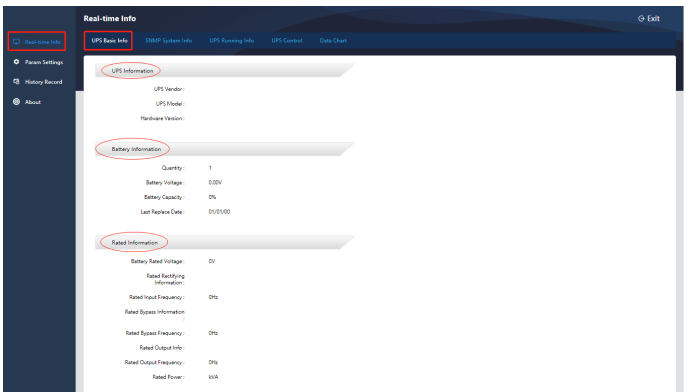

**Nota:** Podrá encontrar más detalles en el Manual del usuario en la tienda web:

[https://de.assmann.shop/en/Network-and-Server-Cabinets/](https://de.assmann.shop/en/Network-and-Server-Cabinets/Power-Supply/Uninterruptible-Power-Supply-UPS/Accessories/SNMP-WEB-Card) [Power-Supply/Uninterruptible-Power-Supply-](https://de.assmann.shop/en/Network-and-Server-Cabinets/Power-Supply/Uninterruptible-Power-Supply-UPS/Accessories/SNMP-WEB-Card)[UPS/Accessories/SNMP-WEB-Card](https://de.assmann.shop/en/Network-and-Server-Cabinets/Power-Supply/Uninterruptible-Power-Supply-UPS/Accessories/SNMP-WEB-Card)

Assmann Electronic GmbH hace constar que la declaración de conformidad forma parte del volumen de suministro. En caso de que faltara la declaración de conformidad, puede solicitarla por correo postal a la dirección del fabricante indicada.

#### **[www.assmann.com](http://www.assmann.com/)**

Assmann Electronic GmbH Auf dem Schüffel 3 58513 Lüdenscheid Alemania

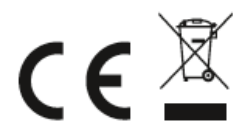